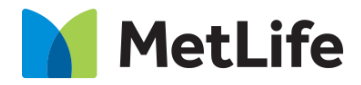

# **How-to – Recirc With Image**

## V1.0-Global Marketing Technology-AEM

**Component Name: Recirc with Image**

**Author:** Christopher Restino

**Creation Date:** 10-04-2019

**Last Updated:** 10-21-2019

**Version:** [1.0]

### <span id="page-1-0"></span>**1 Document History**

The following important changes have been made to this document:

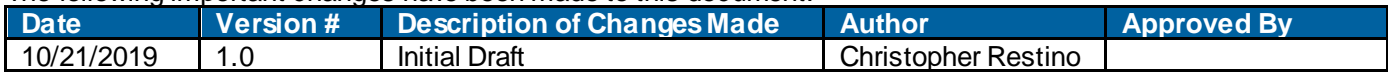

### **Contents**

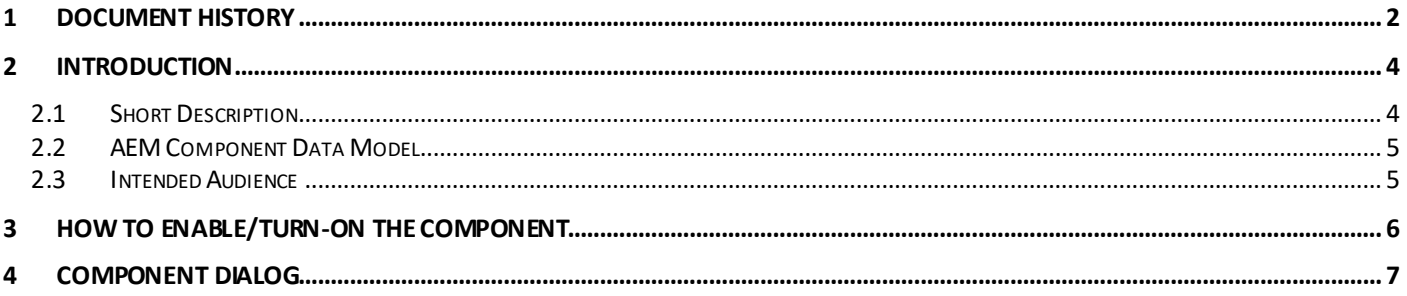

### <span id="page-3-0"></span>**2 Introduction**

This document provides "How to Instructions" for the component "Recirc w ith Image". This component is intended to be used on all the Evolution pages.

### <span id="page-3-1"></span>*2.1 Short Description*

This component is used to path Users to Article Detail pages - package related articles, to engage the users to spend more time on the Website content. It includes Image, Headline, Article title, and Read time – entire Square including the Image, Title, and Headline is clickable and navigates User to the destination

#### **Feature Overview**

#### **Image**

All Photos on this component is Author provided, gradient treatment/darkening to be applied via AEM

Following rules are enforced:

• Recommended Desktop Image 405px w idth

#### **Headline**

Article Headline

#### **Read Time**

Read time for the Article

Following rules are enforced:

- Carousel functionality should snap next article into view port
- View port is the article that fully displays on the graphical background
	- If less than 4 articles, remove carousel arrow s
		- This Module requires a minimum of 3 articles
	- When more than 4 articles, keep carousel arrows active. Carousel should be an infinite loop
- Only activate click through on articles that are fully in view . When clicking on articles that are cut-off by the brow ser, snap that article into the view port

#### **Interaction Alternative**

Identify any low band width situation and handle the experience gracefully in IE - For low bandwidth scenarios: remove animation

#### **Breakpoint Considerations**

Components stack vertically

### <span id="page-4-0"></span>*2.2 AEM Component Data Model*

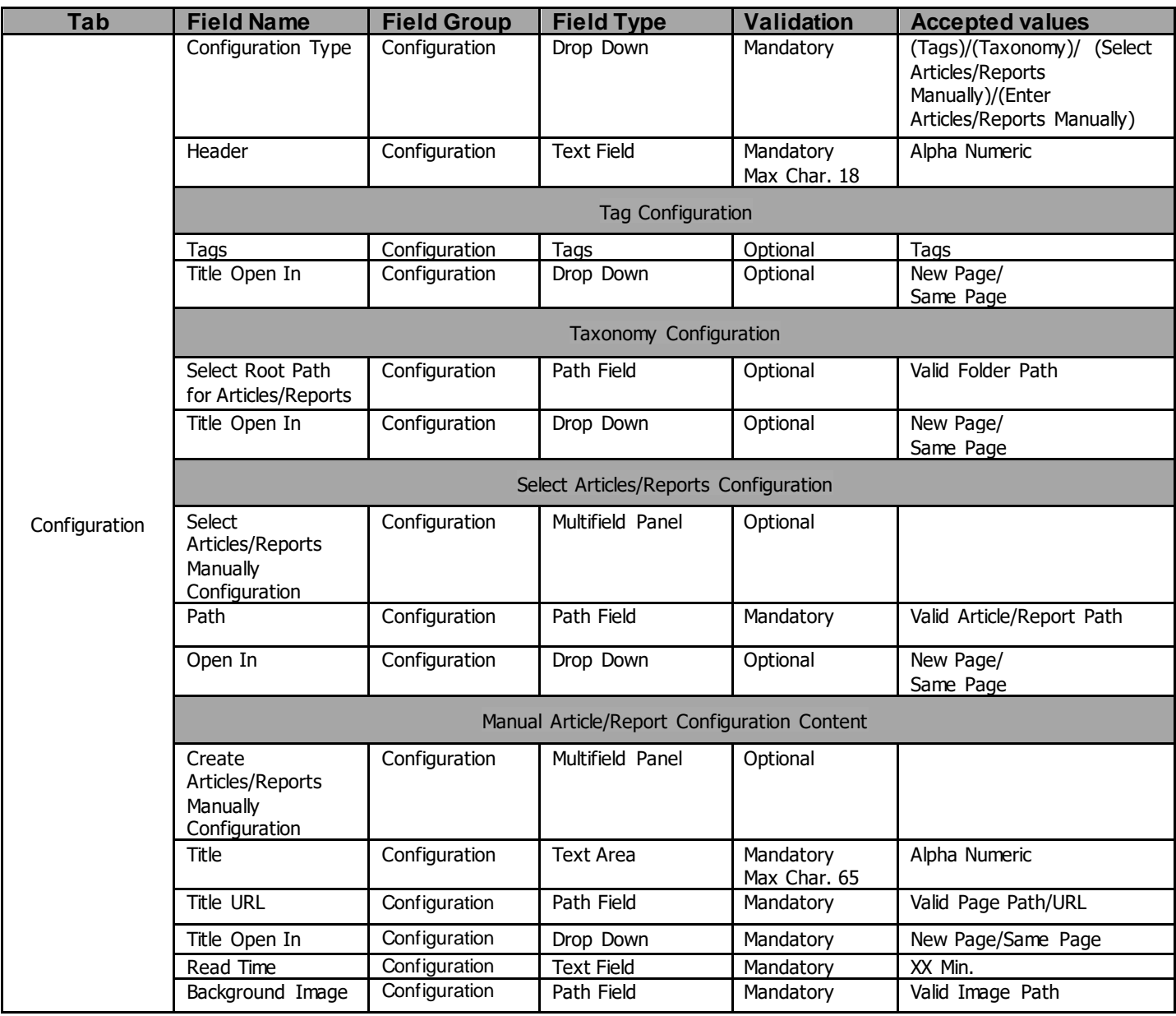

### <span id="page-4-1"></span>*2.3 Intended Audience*

The primary audience of this design is:

- Content Authors
- Agencies
- Marketers

### <span id="page-5-0"></span>**3 How to Enable/Turn-On the Component**

This component/feature is available in the sidekick and can be dragged onto any parsys in any standard template

- From Sidekick, select market specific component group then "Recirc With Image"

"

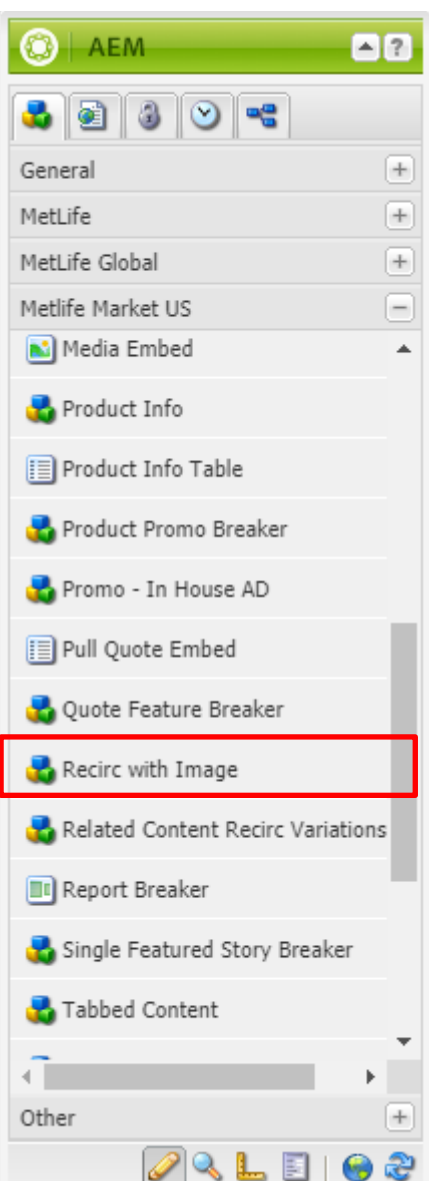

### <span id="page-6-0"></span>**4 Component Dialog**

Press edit to open the dialog and begin editing the component fields.

#### **Configuration Tab**

This Tab will contain the overall component configurations and content offerings.

- Configuration Type This drop dow n allow s user to select w here they w ant to pull/create information the options are: using Tags located in etc/tags; Taxonomy by selecting a root folder w here all article/report templates w ill be used by latest created; Selecting the article/report template paths Manually; Or creating the tile content manually
- Header Descriptive title text used for the component
- Tags If user selects "Tags" this w ill be w here user select tags from etc/tags w here they have also tagged the specific articles/reports
- Titile Open In Option for opening in same window or new tab.
- Select Root Path for Articles/Reports if user selects "Taxonomy" this w ill be w here user selects parent node of article/reports that they w ant to be show n.
- Title Open In Option for opening in same w indow or new tab.
- Select Articles/Reports Manually Configuration if user selects "Select Articles/Reports Manually" this multifield w ill allow user to add multiple tiles
- Path This will be the path of the article/report that the user w ants to grab information from
- Open In Option for opening in same w indow or new tab.
- Create Articles/Reports Manually Configuration if user selects "Enter Articles/Reports Manually" this multifield w ill allow user to add multiple manual tiles
- Title  $-$  text to describe the article/report
- Title URL  $-$  link to the article/report
- Title Open In Option for opening in same w indow or new tab.
- Read Time Length of article/report read time should be in XX min format or 10+ if longer than 10 min.
- Background Image Image that w ill display on the tile

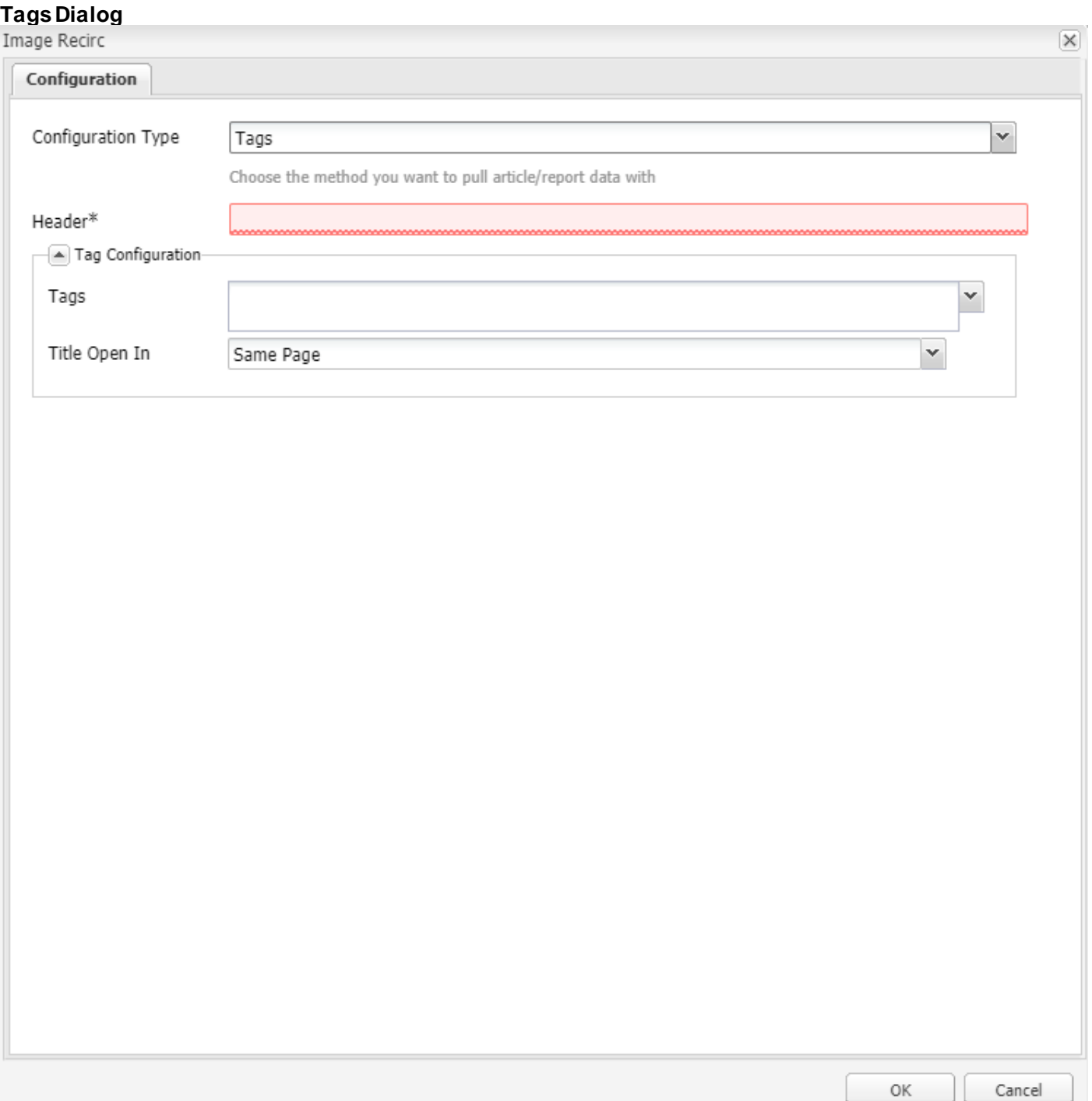

### **Taxonomy Dialog**

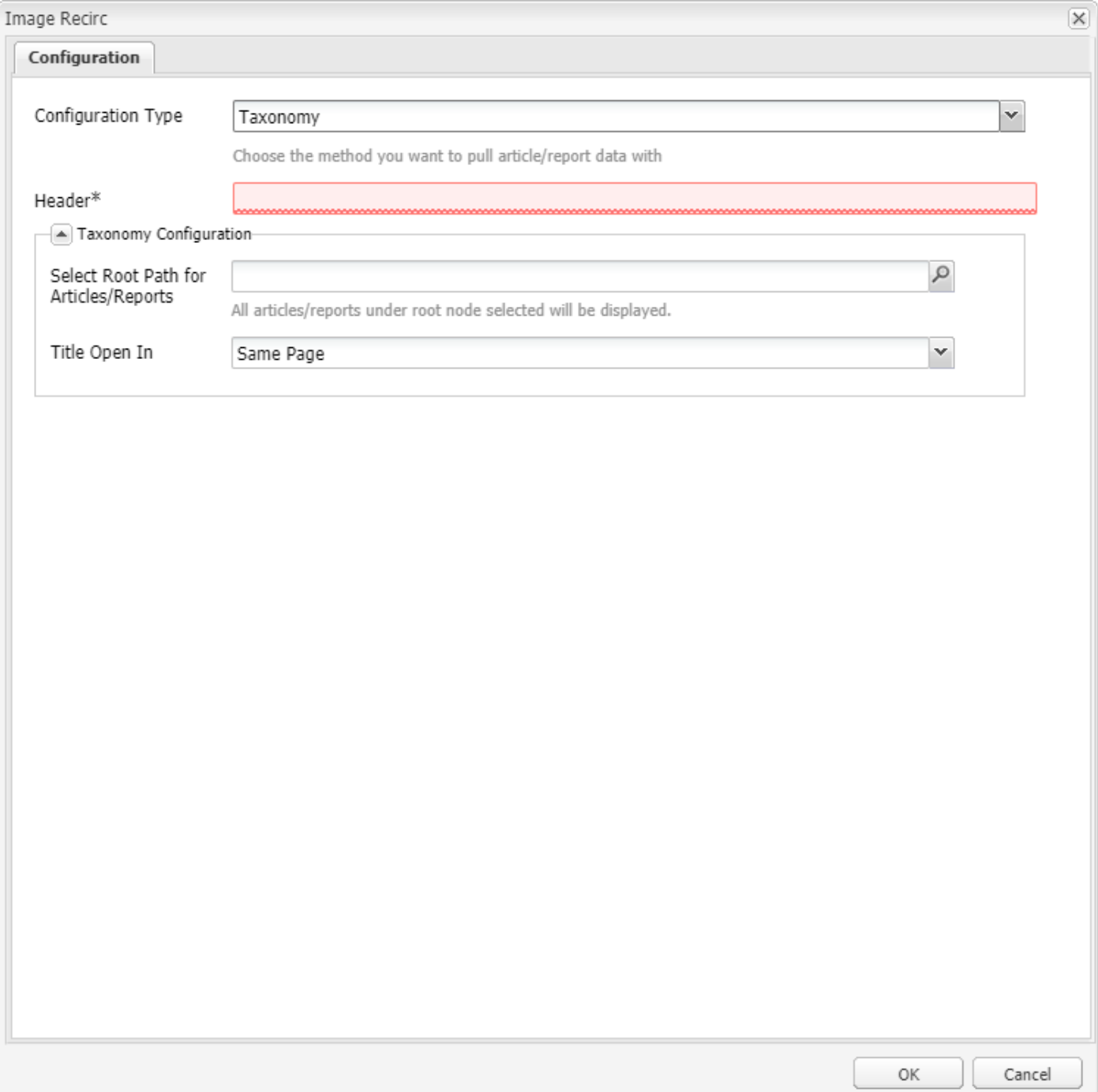

### **Select Articles/Reports Manually**

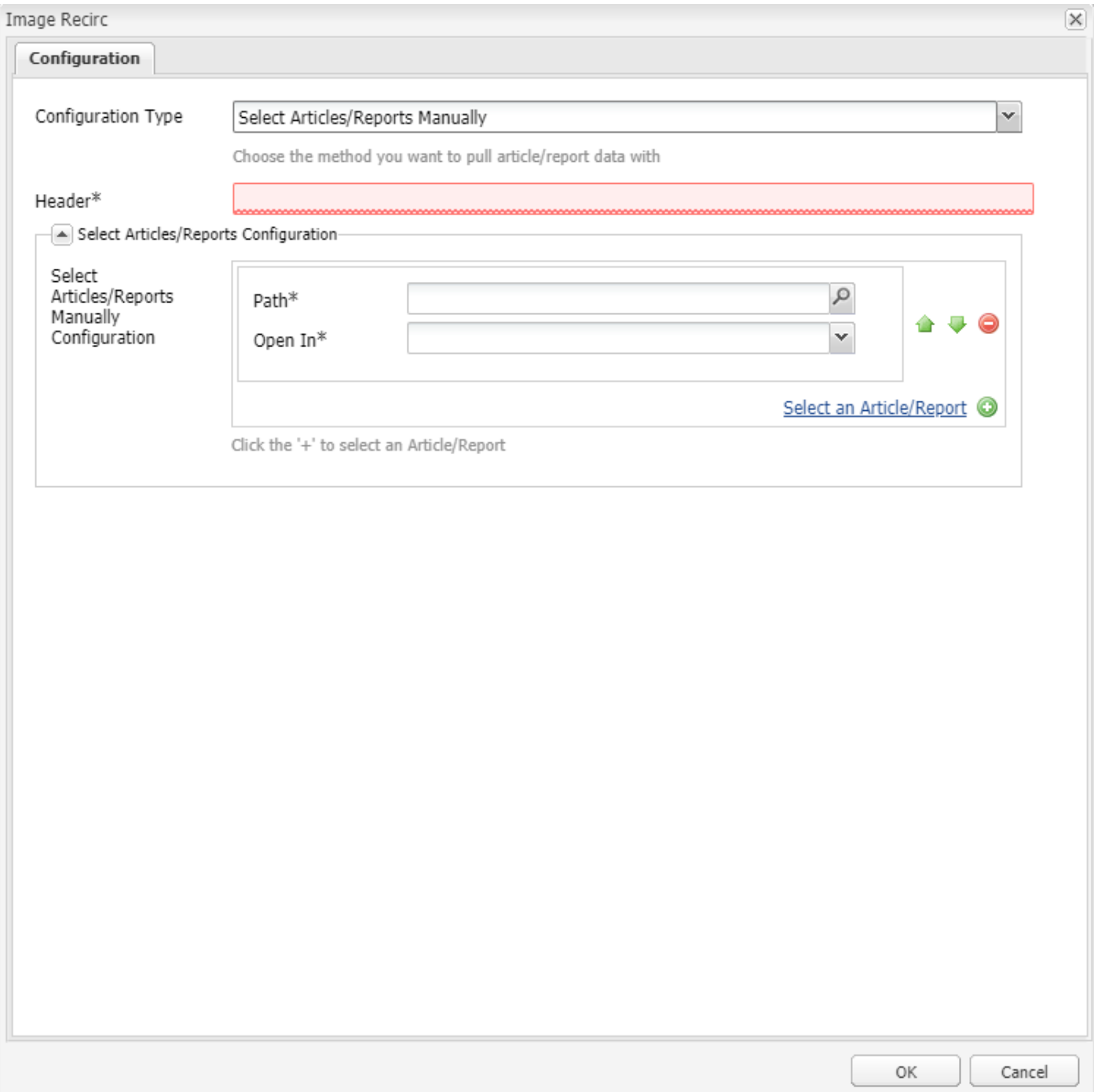

### **Enter Articles/Reports Manually**

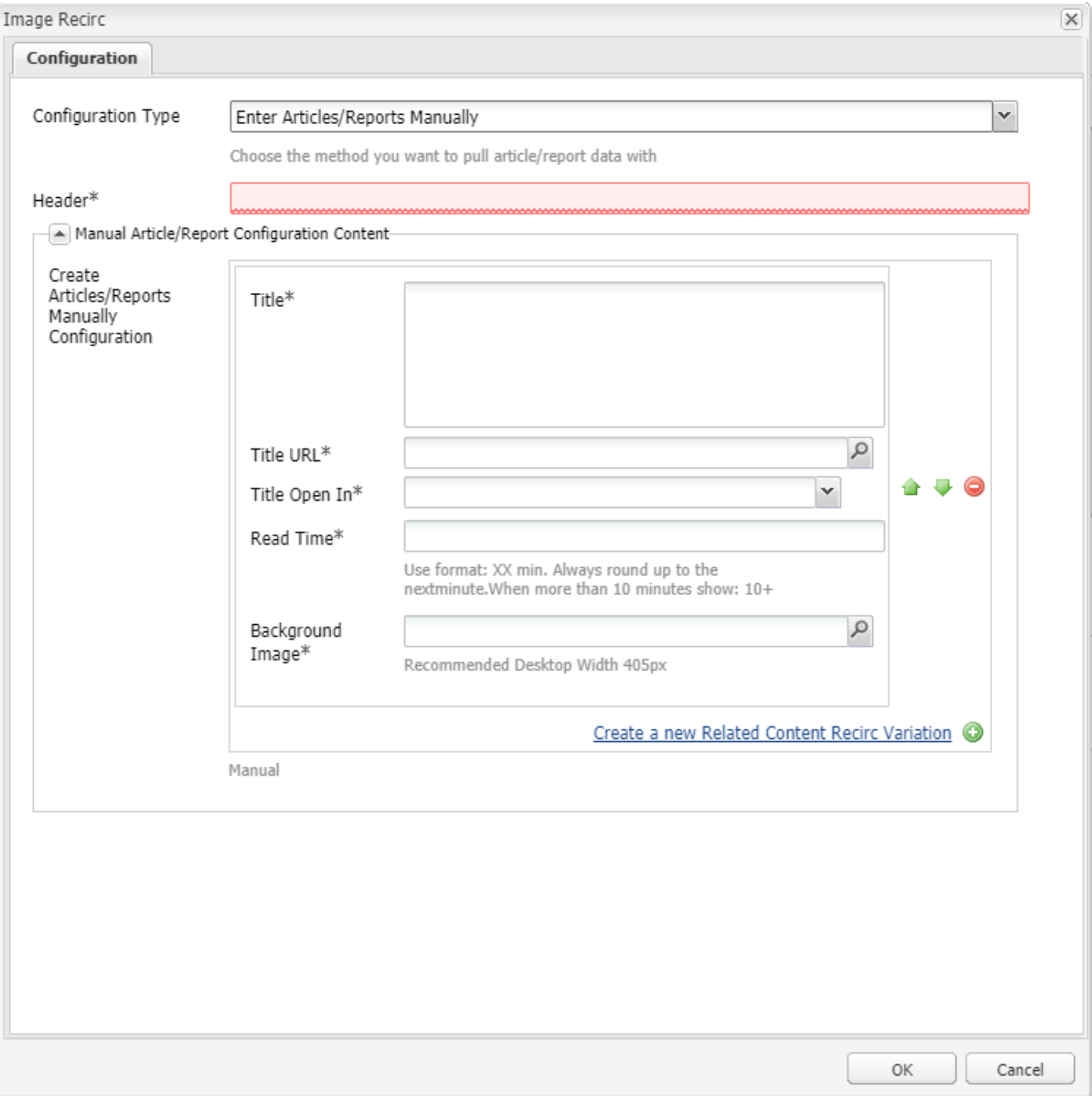

#### **Component Example (Enter Articles/Reports Manually)**

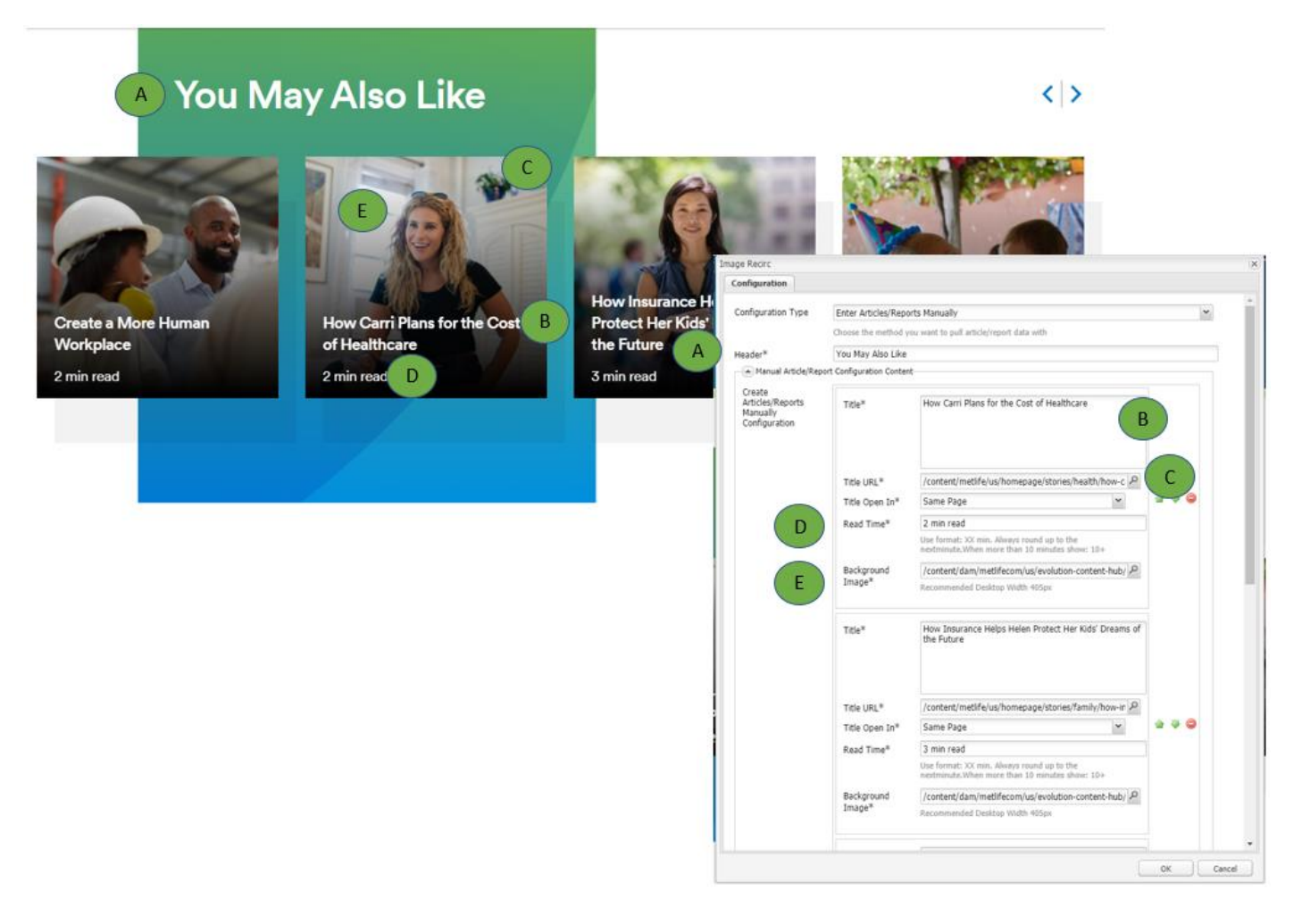